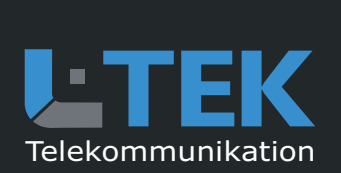

# **CAMviewer2 App**

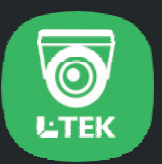

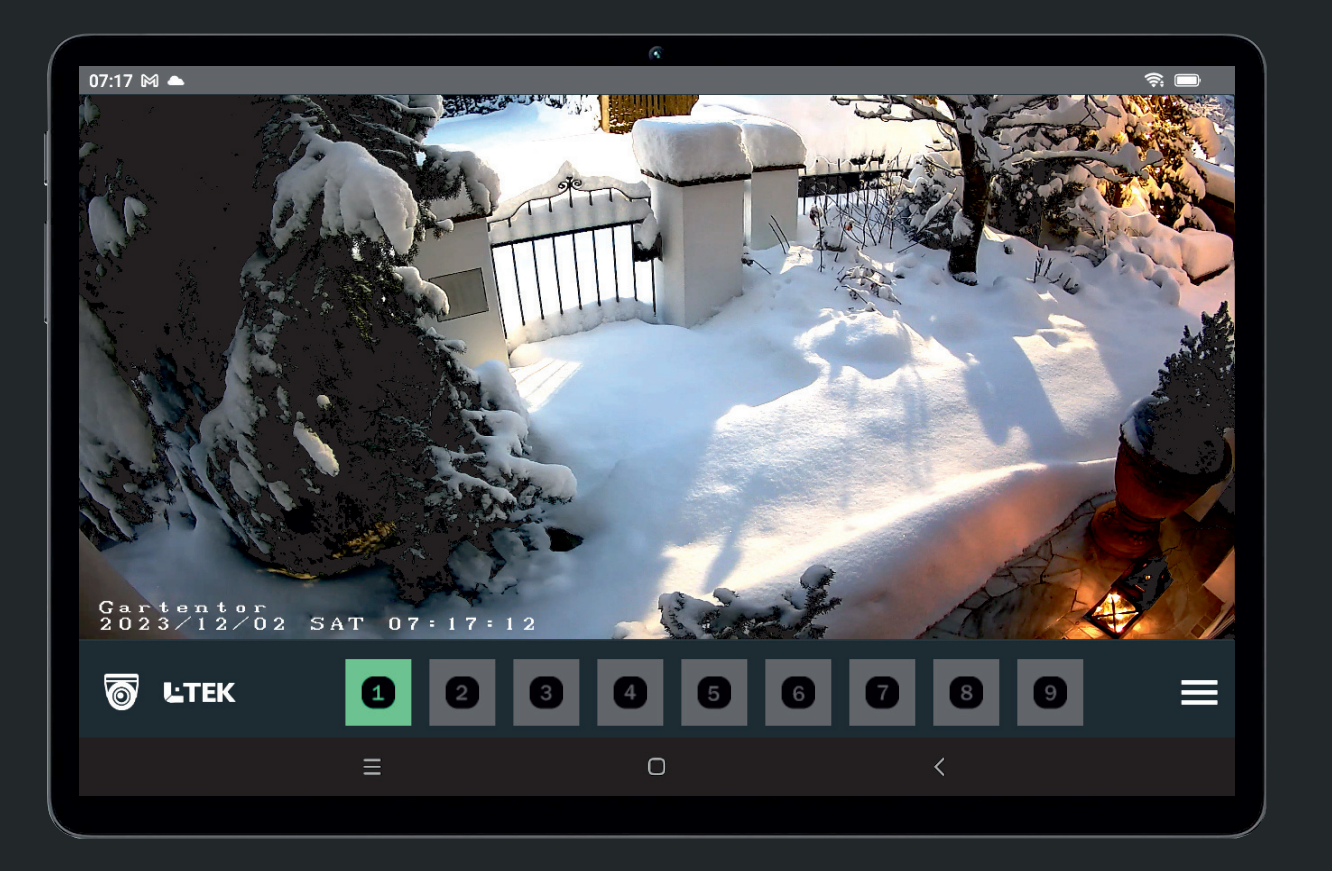

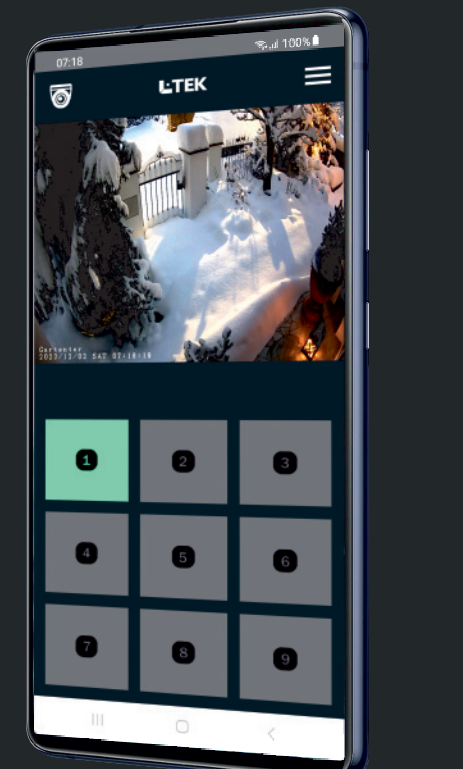

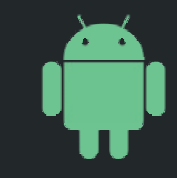

für Android Smartphones und 10 Zoll Tablets PCs

**Benutzerhandbuch** Ausgabe 2023

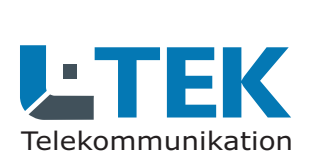

Ausgabe 2023

### **CAMviewer2 App**

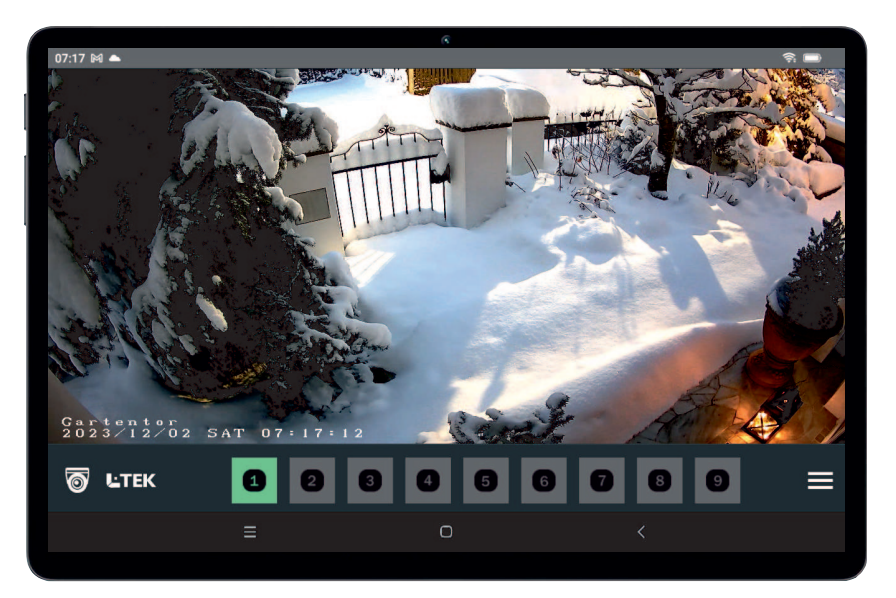

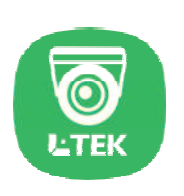

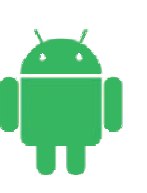

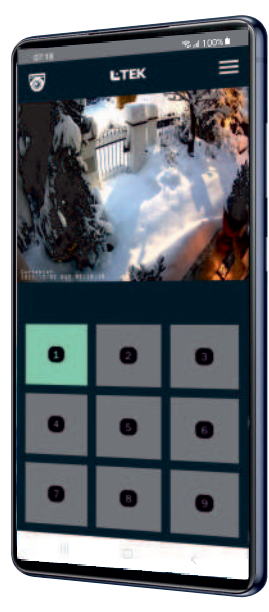

# **CAMviewer 2 APP zum schnellen Betrachten der Kamera Livestreams**

- **HD Videostream für bis zu 9 L-TEK Kameras**
- **Kostenlose APP**
- Kopieren, Löschen, Speichern-Funktion
- $\blacksquare$  für Android Smartphones und 10 Zoll Tablet PCs
- **E** einfache Einrichtung ohne Registrierung
- **Keine Cloudspeicherung der Videos**
- **WLAN oder unterwegs per Internet**
- **Videoübertragung mit DynDNS**
- **DynDNS mit GoIP oder myfritz**
- Kameras verschiedener Standorte möglich
- $\blacksquare$  Video-Lifestream sekundenschnell
- sofortiges Umschalten auf die nächste Kamera
- Verzögerung der Videostreams <1 Sekunde

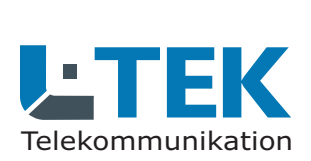

Ausgabe 2023

## **CAMviewer2 App**

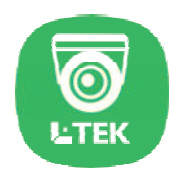

## Nutzungsbedingungen

Die CAMviewer 2 App ist eine kostenlose App zum Betrachten der Livestreams von bis zu 9 L-TEK Kameras. Die Vorzüge der CAMviewer APP liegen in der Einfachheit sowohl in der Installation als auch in der Bedienung. Eine weitere Besonderheit ist die verzögerungsfreie sofortige Bereitstellung der HD Streams, die ein schnelles Umschalten unter den Kameras ermöglicht auch wenn sich diese an verschiedenen Standorten befinden. Die CAMviewer 2 App verfügt über eine Kopieren, Löschen und Speichern-Funktion, wodurch eine schnelle Registrierung der Kameras ermöglicht wird.

Die CAMviewer 2 App wurde für Android Smartphones ab Android Version 10 und für 10 Zoll Tablet PCs entwickelt. Aufgrund der vielen Smartphonemodelle und Tablet PCs können wir keine grundsätzliche Funktionsgarantie geben. Alle von L-TEK angebotenen Kameras funktionieren mit der App.

#### **Eine fehlende Betriebsbereitschaft der CAMviewer 2 App stellt keinen Garantieanspruch bezüglich der L-TEK Kameras dar.**

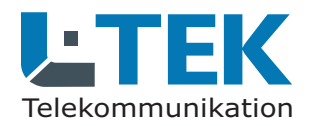

Ausgabe 2023

# **CAMviewer2 App**

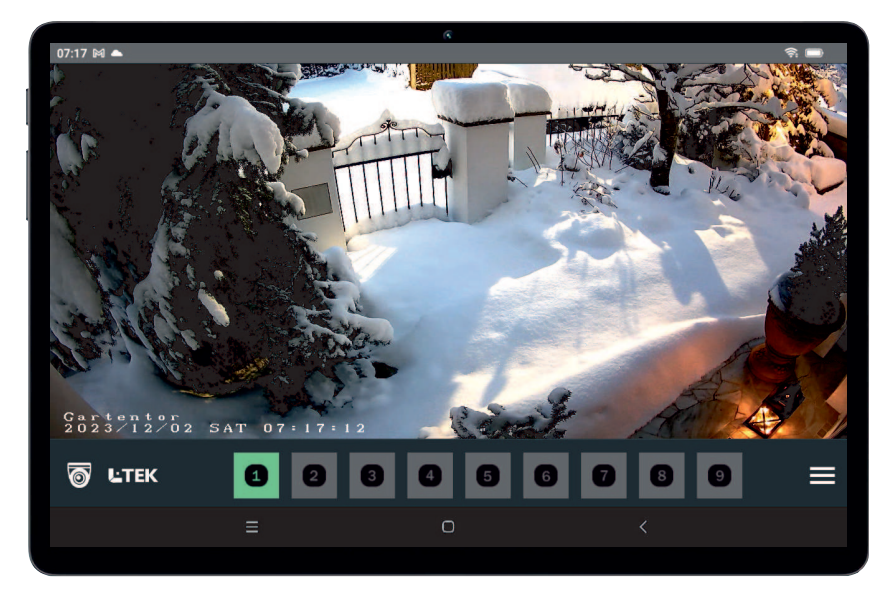

# $\bullet$ **L'TEK**

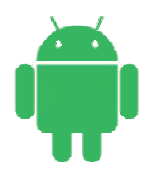

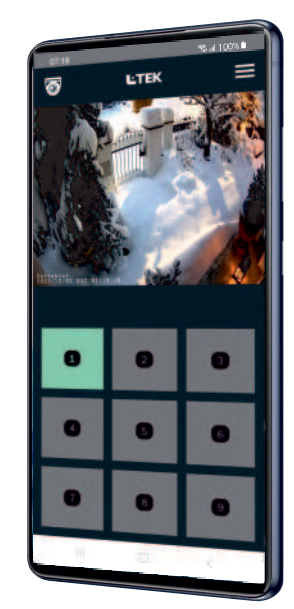

### **CAMviewer 2 App herunterladen**

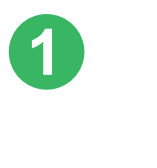

**2**

L-TEK APP Store www.l-tek.net

QR Code

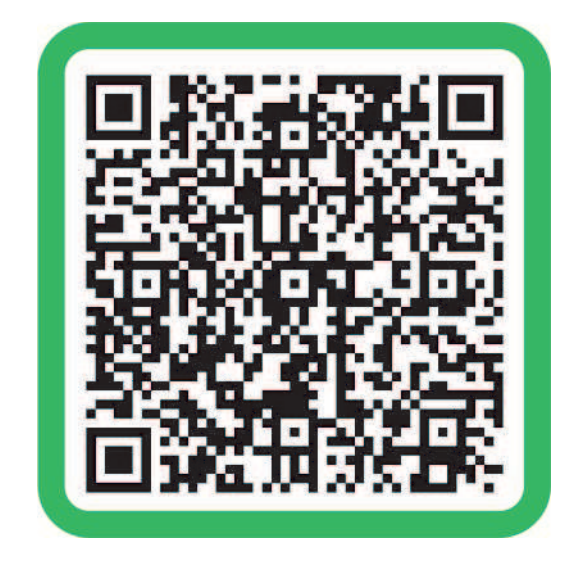

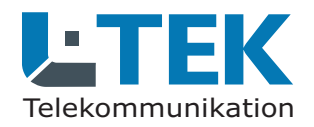

Ausgabe 2023

### **CAMviewer2 App**

 $\approx$  100%

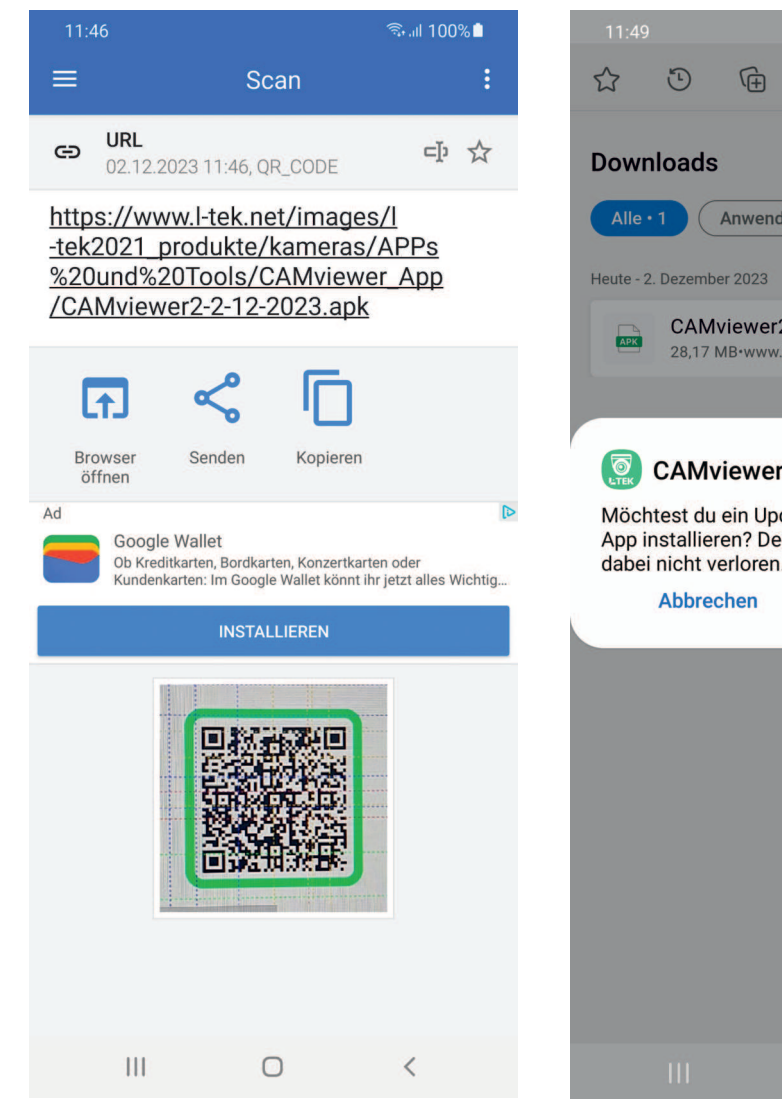

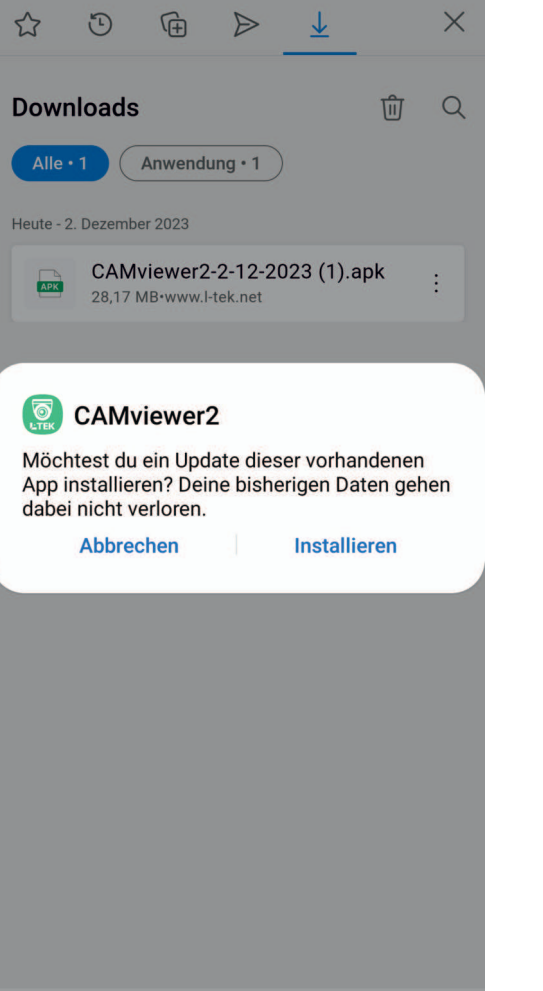

#### **CAMviewer2 App installieren**

**Die folgende Beschreibung für das Smartphone ist identisch für einen Tablet PC.**

> Klicken Sie nach dem Scannen auf den angezeigten Pfad **CAMviewer2-2-12-2023.apk**

**2**

**1**

Klicken Sie im Pop-up Fenster auf **Installieren**. Die CAMviewer2 App wird jetzt auf dem Smartphone installiert.

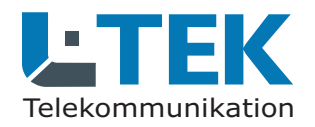

Ausgabe 2023

### **CAMviewer2 App**

**1**

**2**

**3**

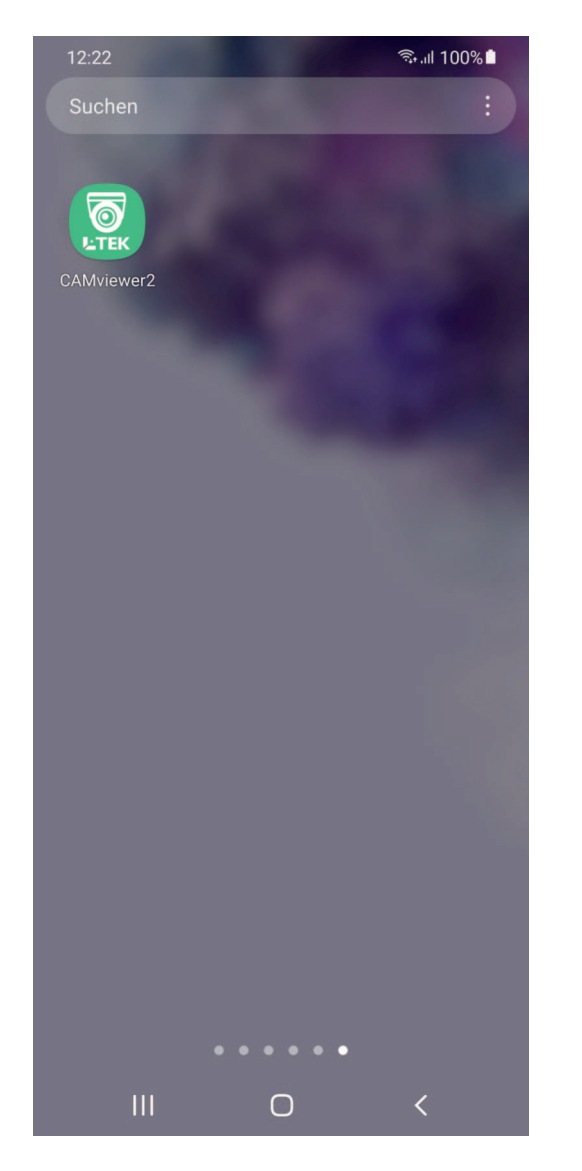

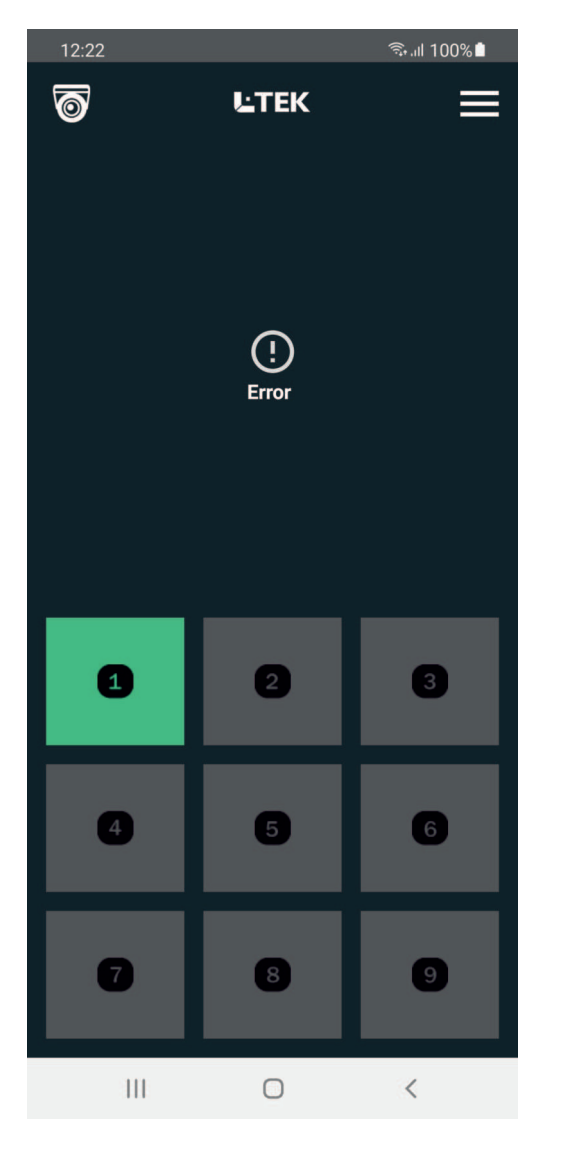

### **CAMviewer2 App öffnen**

- Nach der Installation erscheint der CAMviewer2 Icon auf dem Smartphone.
- Klicken Sie auf den CAMviewer2 Icon und die App öffnet sich. Zunächst wird **Error** angezeigt da noch keine Kamera eingerichtet ist.
- Klicken Sie oben rechts auf die **drei Balken** und Sie gelangen in den Dialog wo Sie die Kameras eintragen können. Zurück mit **Pfeil**.

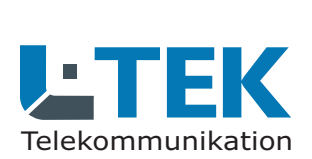

Ausgabe 2023

### **CAMviewer2 App**

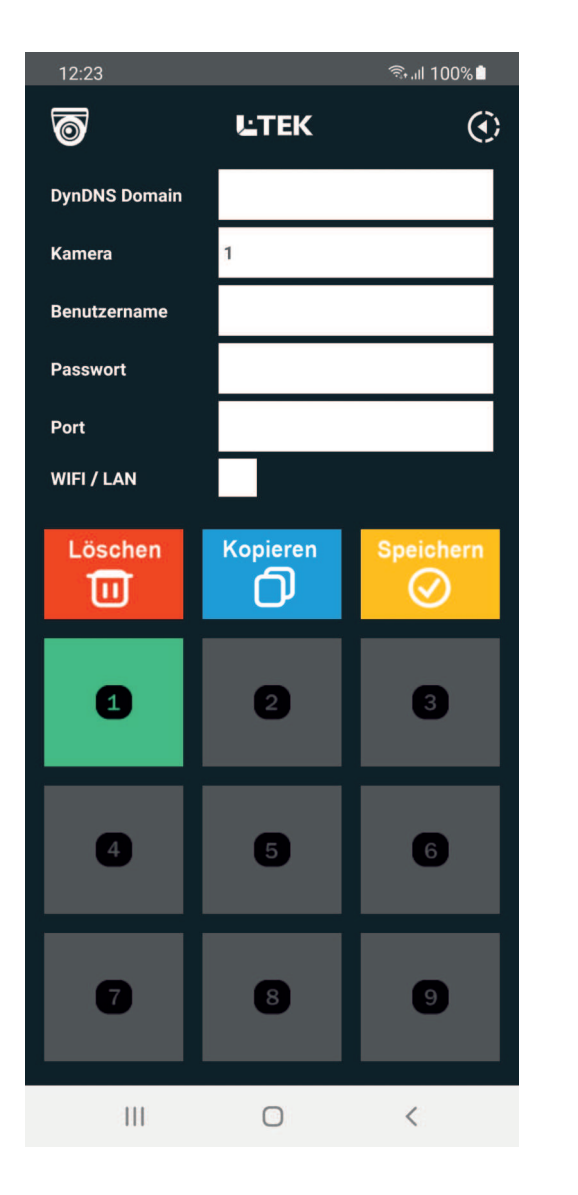

#### **Kamera eintragen**

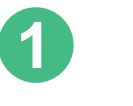

Jede Kamera benötigt einen Eintrag bestehend aus: **DynDNS Domain, Username, Passwort, Portnummer** 

**Username und Passwort** sind ab Werk: admin und admin Die Portnummer ist die Nummer die Sie in der Fritzbox freigegebenen haben.

Je nach Kameramodell kann zur Darstellung die Auswahl **WIFI / LAN** erfoderlich sein.

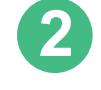

#### **Löschen, Kopieren, Speichern**

Wenn Sie die Daten für die erste Kamera eingetragen haben, klicken Sie auf die zweite Kamera und auf **Kopieren** um den Eintrag von der ersten Kamera zu übernehmen. Meist brauchen Sie dann nur den Port ändern und Speichern. Ist die zweite Kamera bereits belegt, müssen Sie zuerst den Eintrag bevor Sie übernehmen können. Damit wird **Löschen** versehentliches Löschen vermieden.

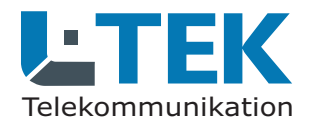

Ausgabe 2023

### **CAMviewer2 App**

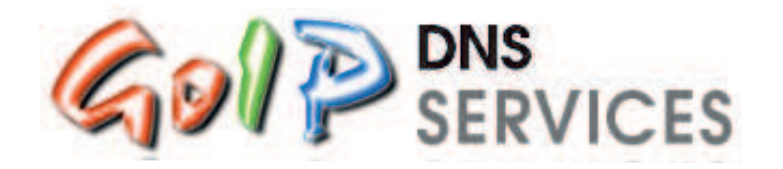

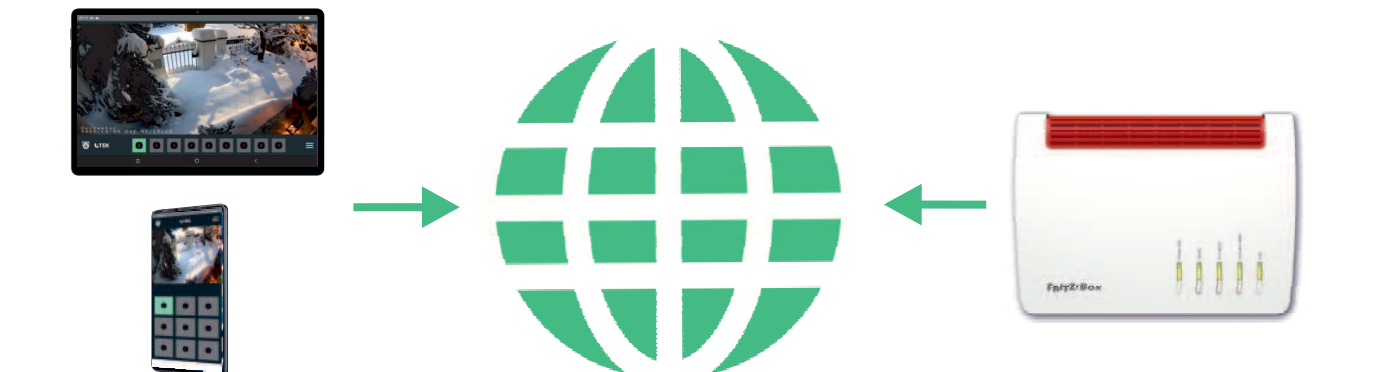

#### **DynDNS Domain**

**Eine DynDNS Domain benötigen Sie um die Kamera in Ihrem Heimnetz mit der CAMviewer App zu verbinden.**

#### **DynDNS mit GoIP**

Melden Sie sich bei GoIP an und registrieren Sie Ihren eigenen Domainnamen. Diesen Domainnamen können Sie selbst bestimmen. GoIP ist ein DynDNS Service aus Deutschland. Die Anleitung dazu finden Sie im L-TEK Shop.

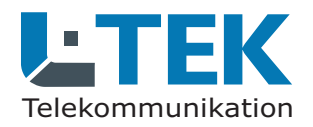

Ausgabe 2023

### **CAMviewer2 App**

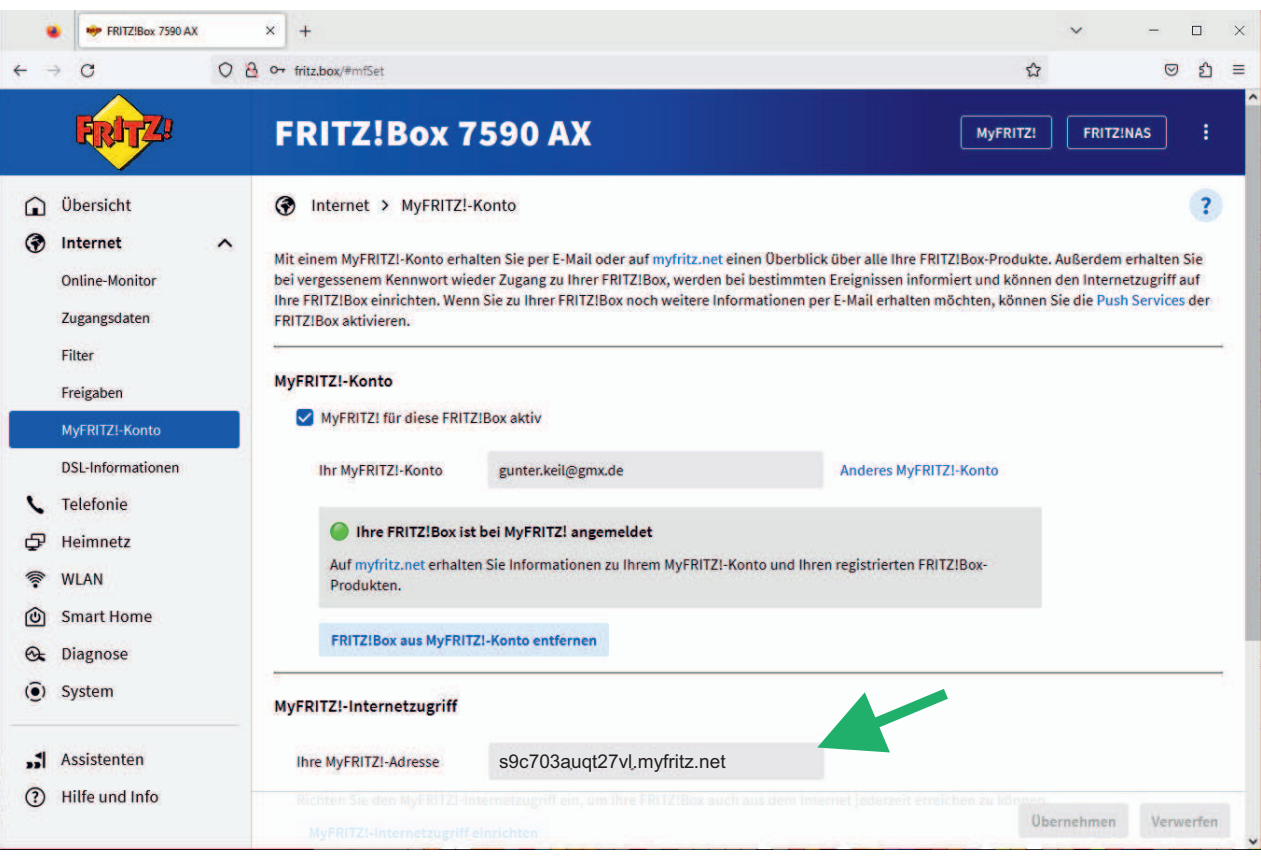

#### **DynDNS Domain**

**Eine DynDNS Domain benötigen Sie um die Kamera in Ihrem Heimnetz mit der CAMviewer App zu verbinden.**

#### **DynDNS mit myfritz**

Alternativ können Sie den Dienst **myfritz** von AVM verwenden. Die Schritte zur Einrichtung erhalten Sie unter: **https://avm.de/ service/myfritz/faqs** Kontrollieren Sie danach, ob der Internetzugriff in der Fritzbox eingerichtet wurde. Beispiel:

**s9c703auqt27vl.myfritz.net**

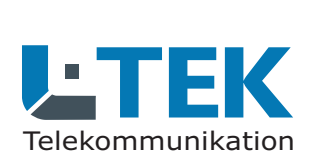

Ausgabe 2023

### **CAMviewer2 App**

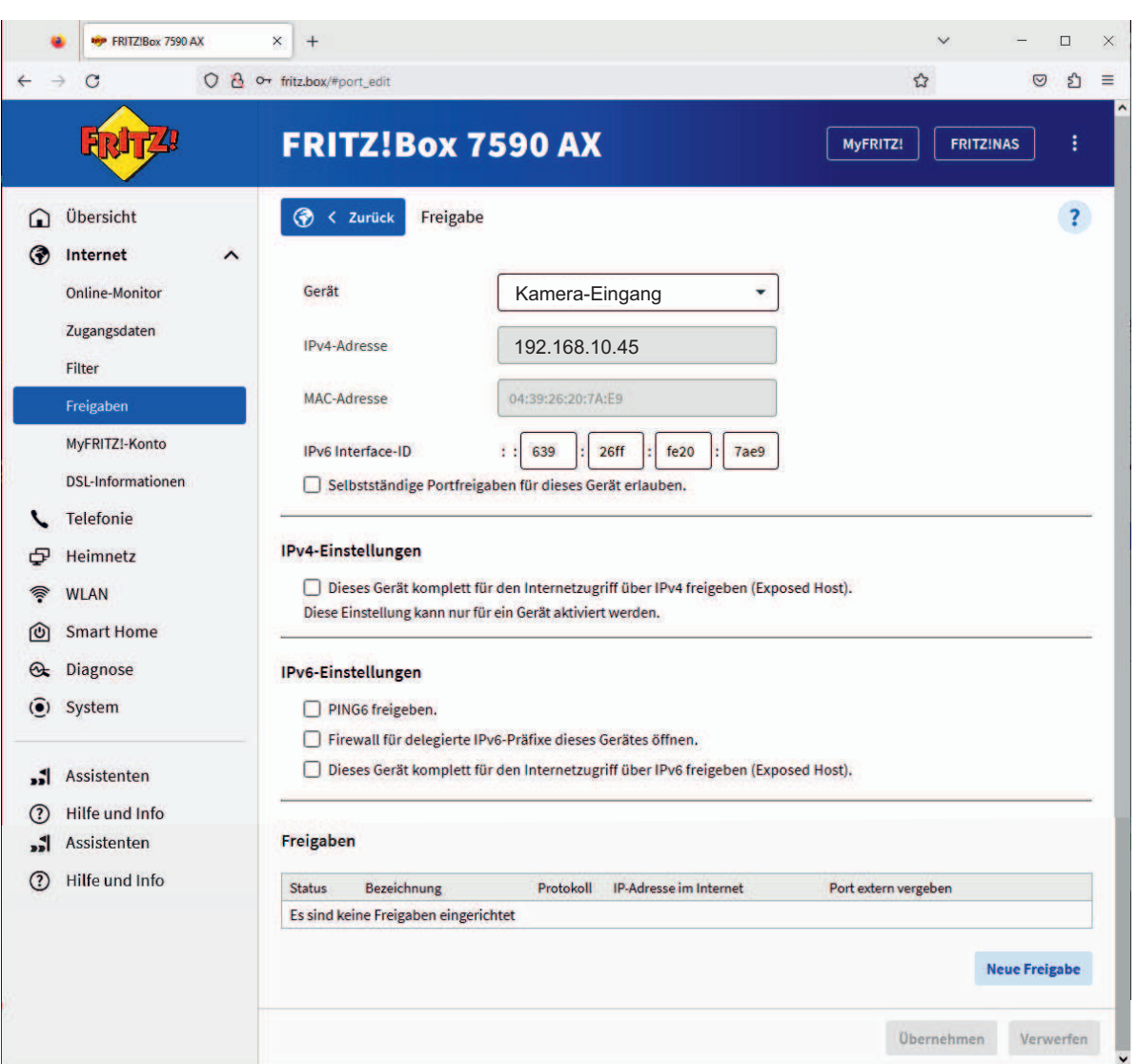

#### **Portfreigabe**

**Erst die Portfreigabe gibt die Kamera auf die Sie per Internet zugreifen möchten entgültig frei.**

Gehen Sie in das Fritz OS **Internet/Freigaben.** Sie sehen dort bereits freigegebenen Geräte.

Klicken Sie ganz unten auf **Gerät für Freigben hinzufügen** und wählen Sie aus der Liste die Kamera aus, die Sie bereits im Heimnetz angelegt haben. Hier ist es die **Kamera-Eingang** mit der IP-Adresse **192.168.10.45**. Klicken Sie auf Neue Freigabe.

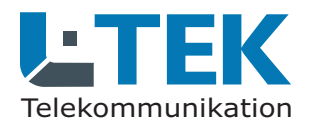

Ausgabe 2023

### **CAMviewer2 App**

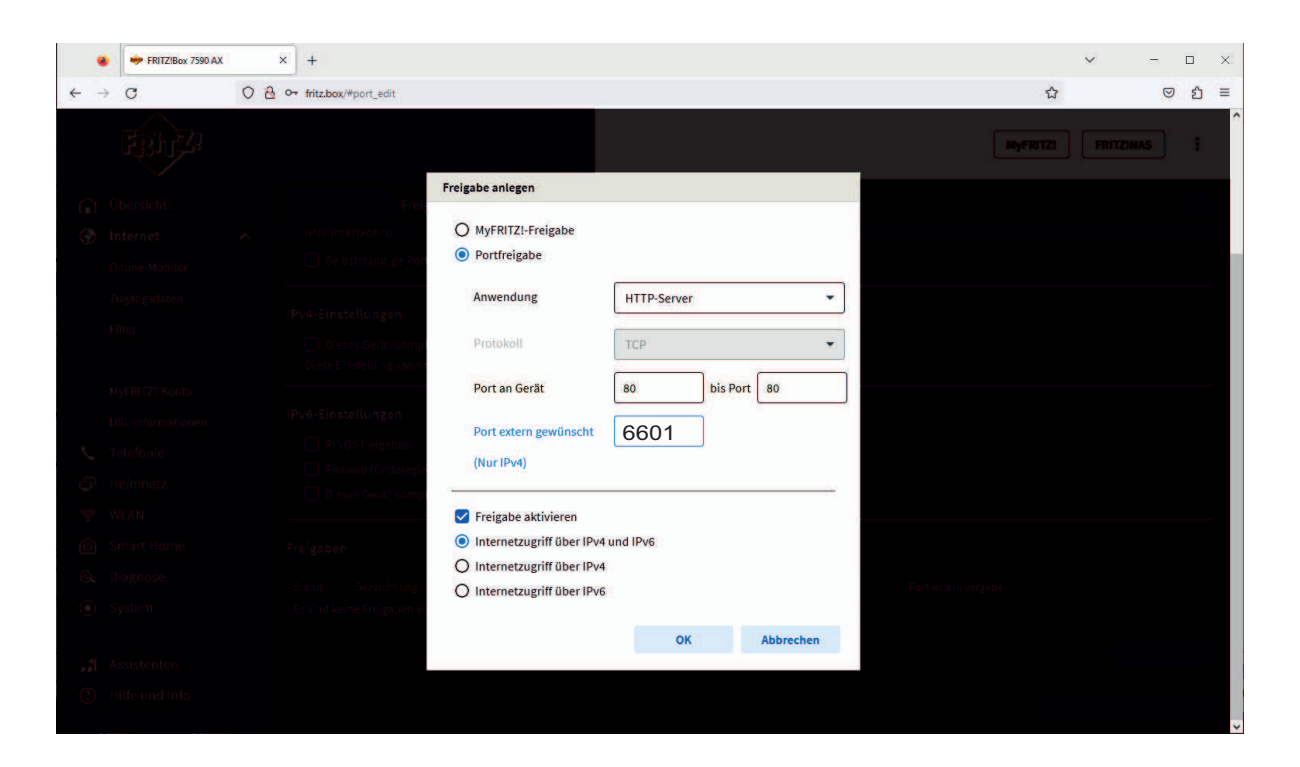

#### **Portfreigabe**

Es öffnet sich das Fenster **Freigabe anlegen**.

Klicken Sie auf **Portfreigabe** und wählen Sie den **HTTP-Server**.

Legen Sie einen externen Port fest. Hier gibt es fast beliebige Möglichkeiten. Wir haben hier im Beispiel den Port extern 6601 gewählt. Klicken Sie auf OK.

Ports die Sie nicht benutzen dürfen, sehen Sie unter **Diagnose / Sicherheit**.

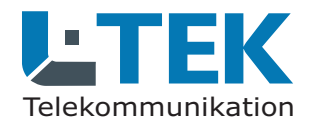

Ausgabe 2023

# **CAMviewer2 App**

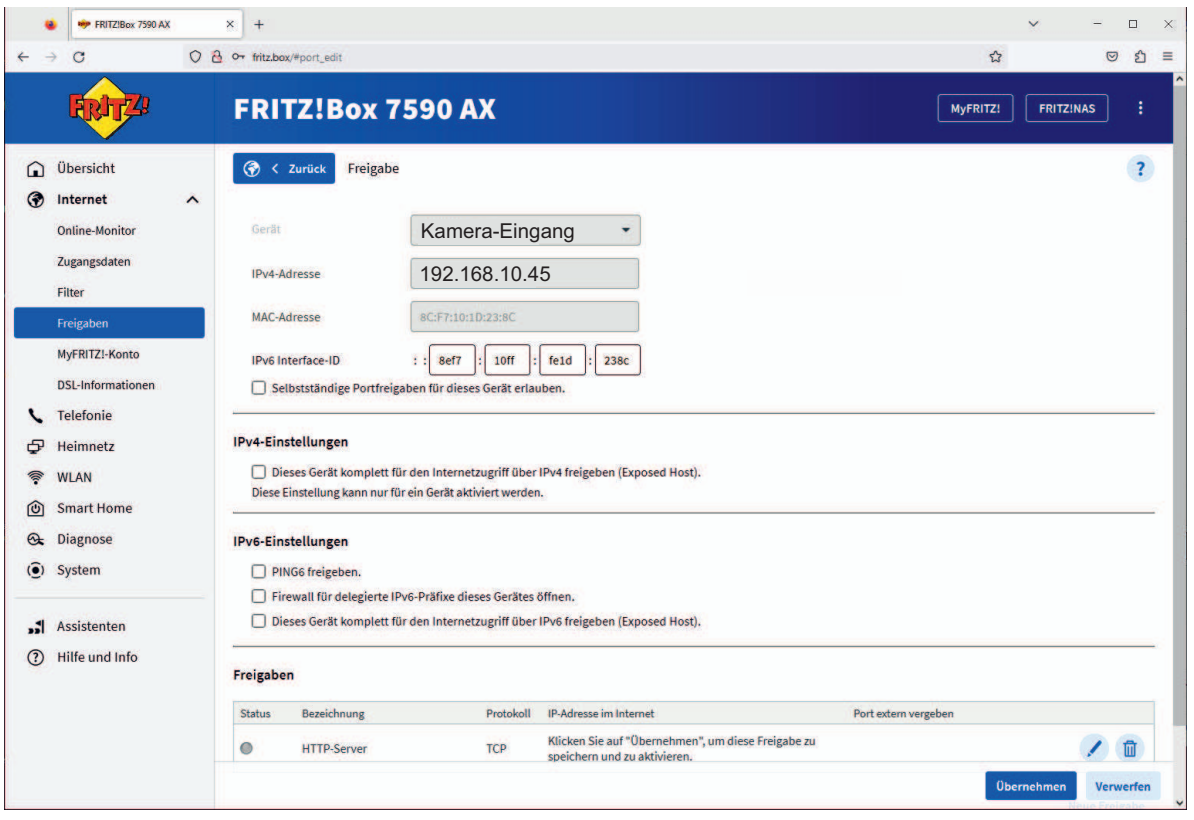

### **Portfreigabe**

Im darauffolgenden Dialog wird Ihnen die gewählte Portfreigabe angezeigt.

Klicken Sie auf **Übernehmen**.

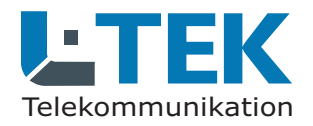

Ausgabe 2023

### **CAMviewer2 App**

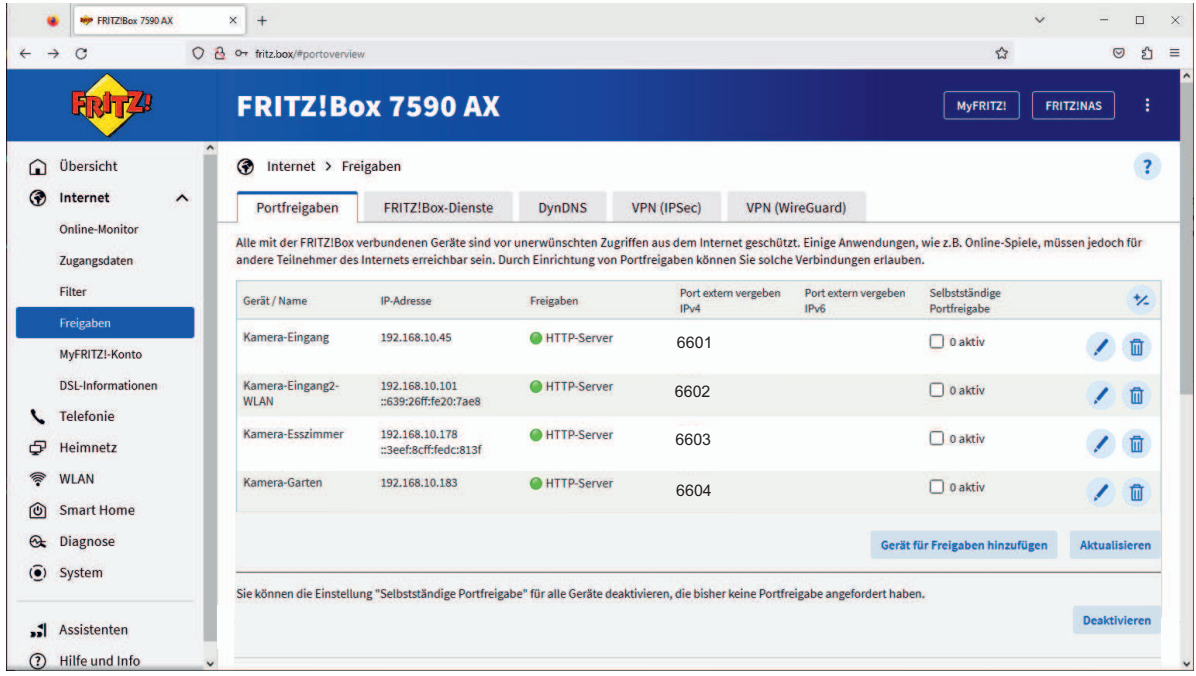

#### **Portfreigabe**

Sie kommen damit in die Übersichtsliste der **Portfreigaben**. Klicken Sie unten rechts auf Aktualisieren, wenn die Anzeige nicht **Grün** erscheint.

Die Kamera ist damit vollständig eingerichtet.

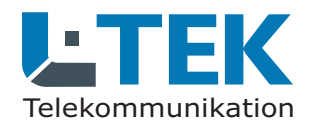

Ausgabe 2023

### **CAMviewer2 App**

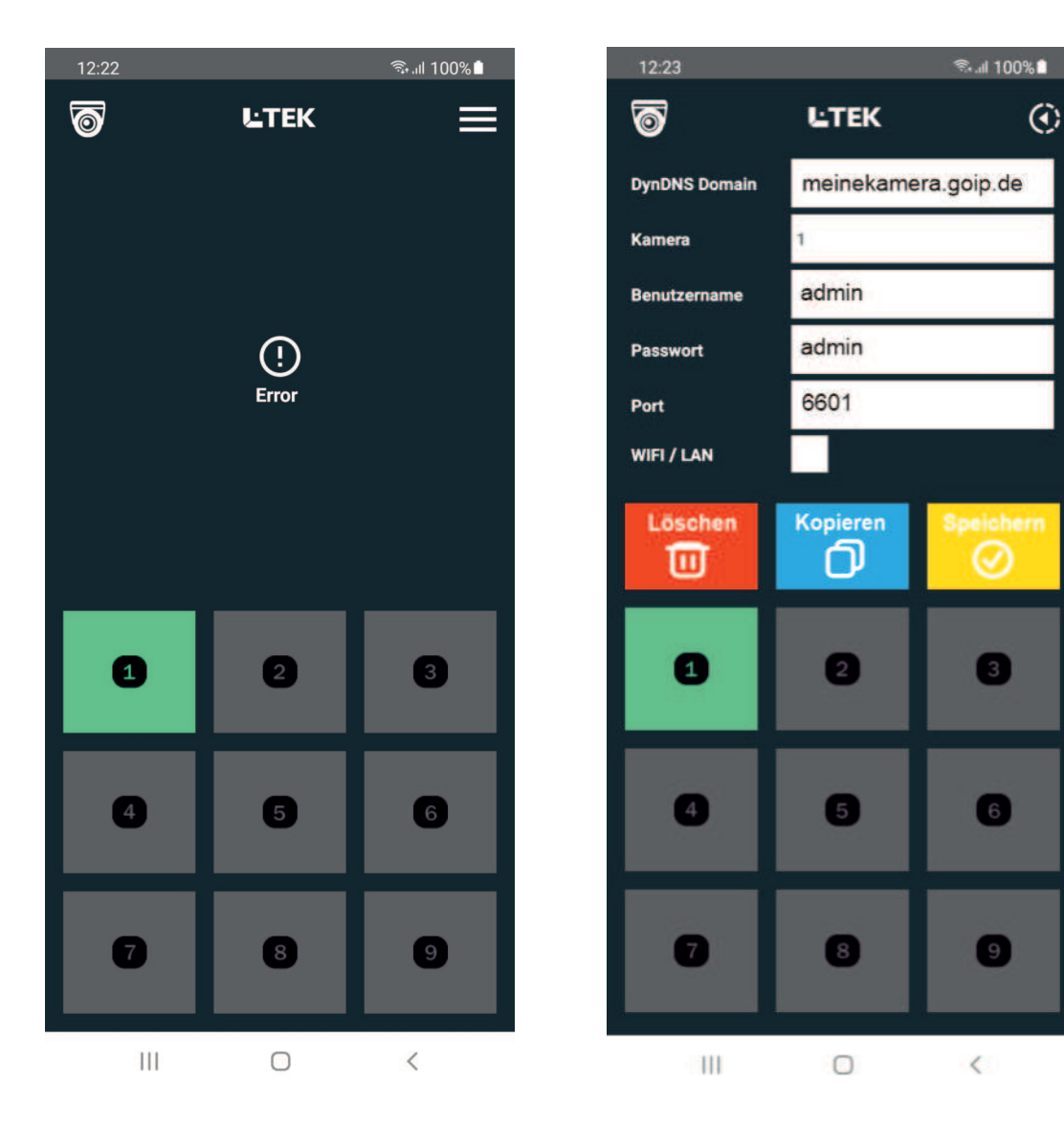

### **CAMviewer2 App eintragen**

Wir begeben uns wieder in den Dialog Kameradaten Eintragen.

Oben tragen Sie den registrierten DynDNS Domainnamen ein z.B. **meinekamera.goip.de** oder den myfritz Internet-Zugang z.B. **s9c703auqt27vl.myfritz.net**

weiter unten tragen Sie den Benutzernamen und das Passwort für die Kamera ein. Im Werkszustand haben hier alle Kameras **admin / admin** und den gewählten Port 6601. Klicken Sie **Speichern**.

Zum Hauptdialog zurück gelangen Sie mit dem Pfeil oben rechts.

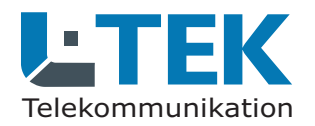

Ausgabe 2023

### **CAMviewer2 App**

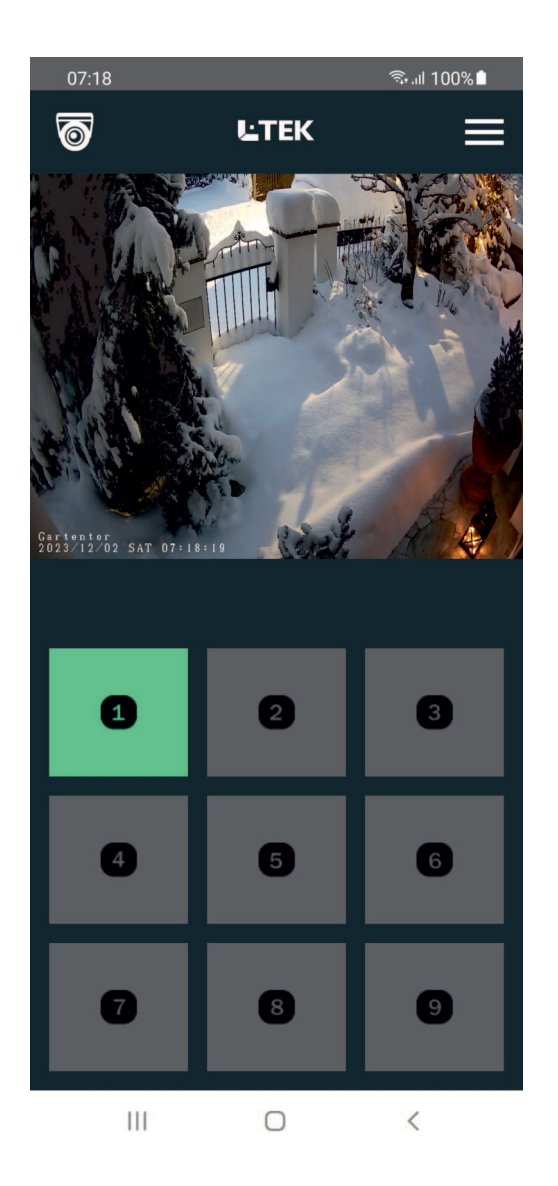

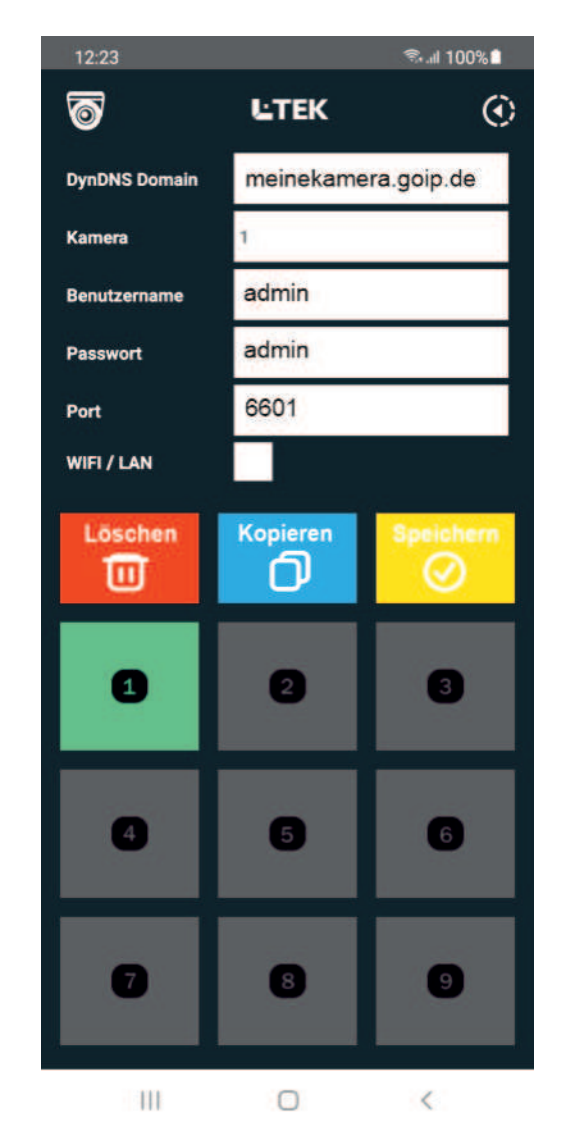

### **CAMviewer2 App eintragen**

Sollte der Kamerastream nicht erscheinen wählen wir einen anderen Wiedergabe-Modus.

Klicken Sie dazu auf **WIFI / LAN** und anschliessend auf **Speichern**. Der Kamerastream erscheint sofort.

Mit allen anderen Kameras verfahren Sie genauso. Sie können übergangslos von einer auf die andere Kamera schalten.

**Die Einrichtung am Tablet PC erfolgt genauso. Bitte beachten Sie dass Sie für die Nutzung über Internet eine SIM-Karte mit Datenvolumen benötigen. Ansonsten läuft der CAMviewer über WLAN.**

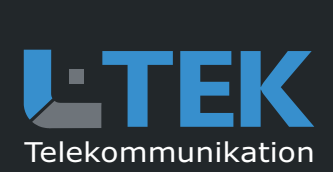

© L-TEK Telekommunikation Ausgabe Dezember 2023 technische Änderungen vorbehalten